L'objectif de ce guide est de fournir à l'usager les compétences techniques nécessaires pour l'utilisation de cet utilitaire dans l'évaluation de la fraction d'éjection du ventricule gauche (LVEF).

#### NOTE IMPORTANTE

L'utilisation de cet utilitaire requiert un ordinateur personnel ou un ordinateur portable opérant sous le système d'opération Microsoft Windows.

Télécharger et sauvegarder les fichiers téléchargés dans une localisation ou dossier de votre choix sur votre ordinateur personnel ou ordinateur portable.

Lancer l'utilitaire (EF\_Evaluation\_TechnicalTraining.exe) en double-cliquant sur l'icône .

#### L'application s'ouvre :

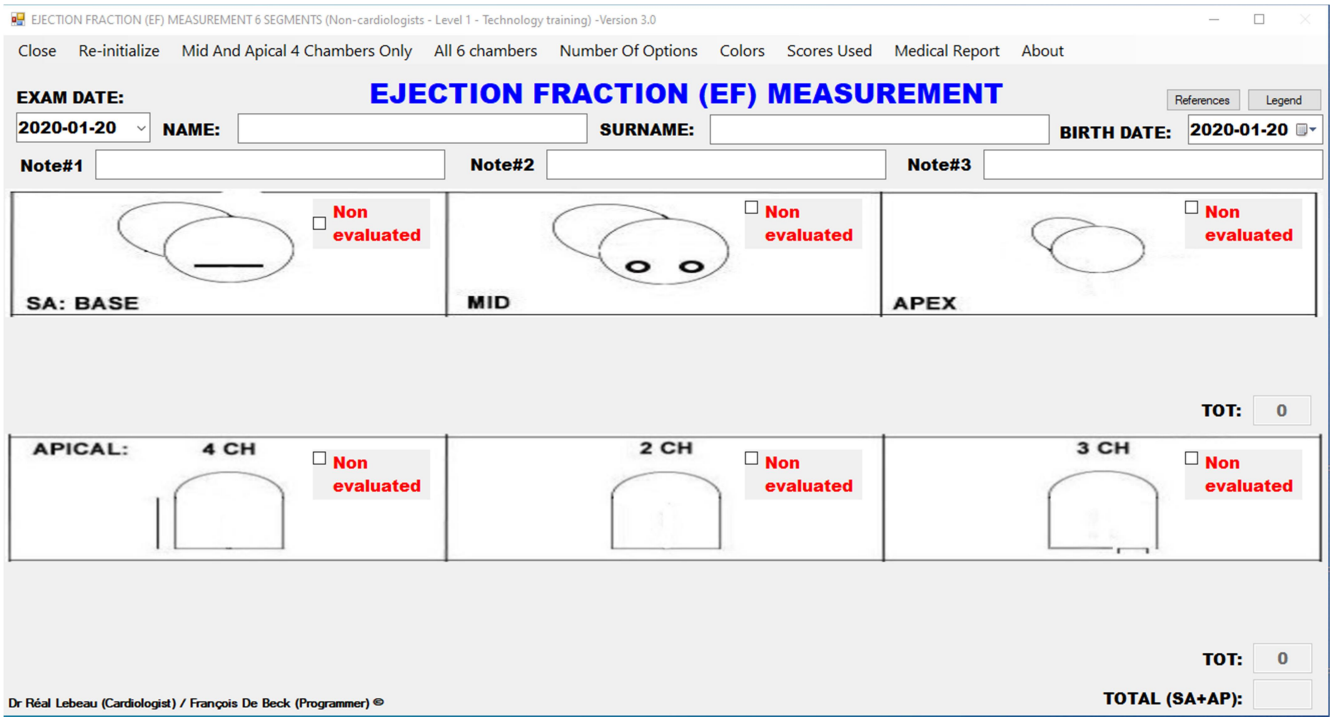

Par défaut, aucun des 6 segments n'est activé, seulement 3 options (NHA) sont disponibles pour l'évaluation et ce sont les valeurs du modèle Simplified Wall Motion scores qui sont utilisés. Les valeurs sélectionnées sont en couleur.

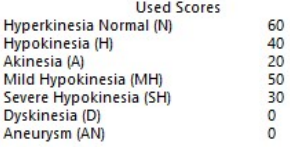

GUIDE DE L'USAGER 1

# Identifions les divers éléments de la barre des menus et autres composantes du formulaire.

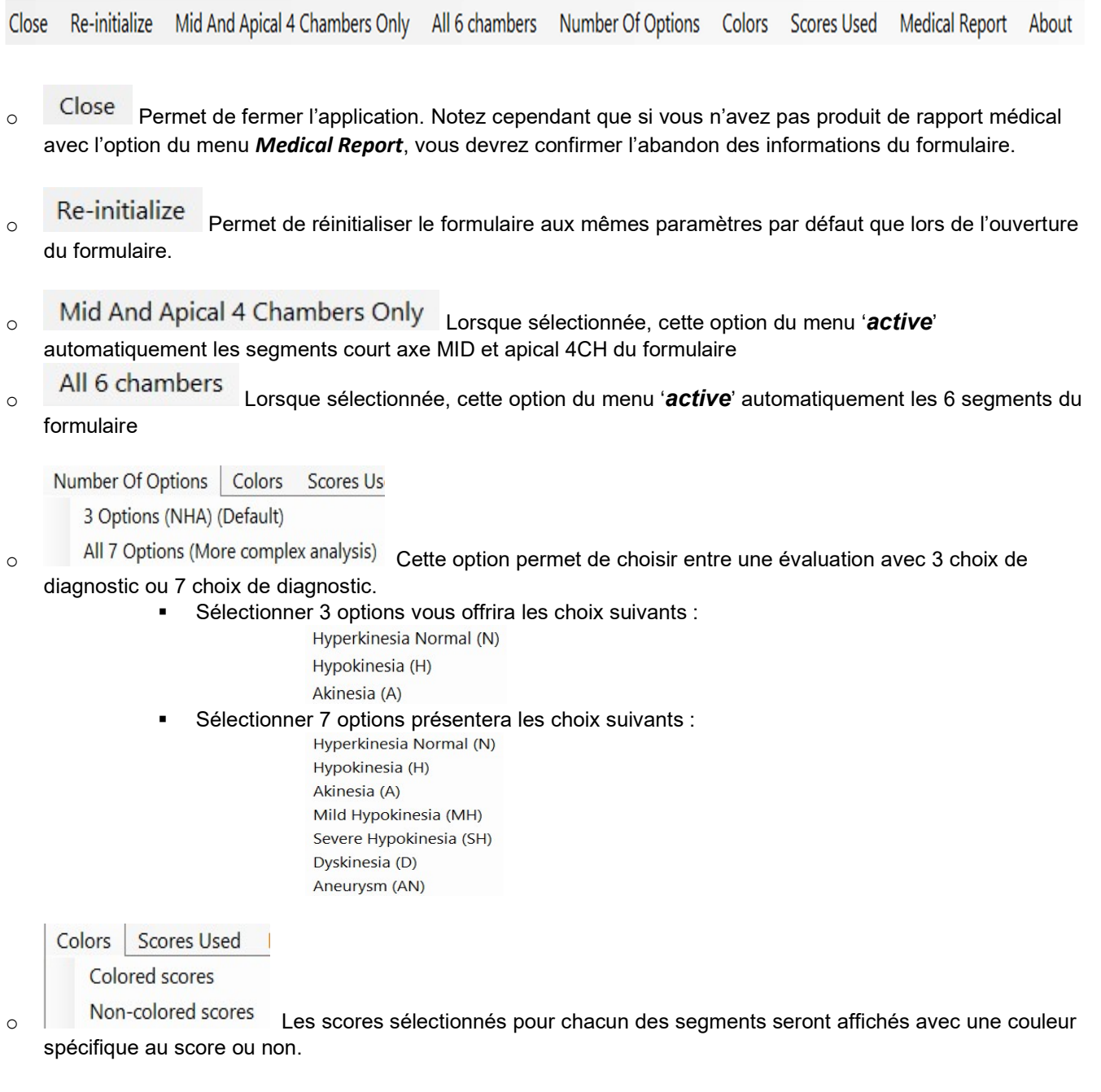

Scores Used | Medical Report About

Simplified Wall Motion Scores (Default)

 $\circ$  Cardiac Magnetic Resonance Scores Permet de sélectionner la table des scores à utiliser selon le modèle

d'évaluation choisi.

**Pour le modèle Simplified Wall Motion scores**, voici le tableau des scores utilisés :

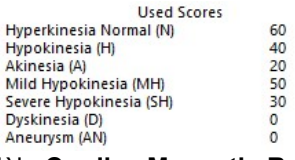

Pour le modèle Cardiac Magnetic Resonance scores, ce tableau donne :

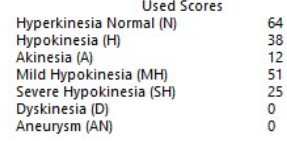

- 
- $\rm{e}$  Medical Report  $\rm{C}$  cette option ouvrira un autre formulaire permettant de produire un rapport médical que vous pourrez sauvegarder sur votre ordinateur dans un dossier, l'imprimer ou le joindre à un courriel.
	- o Avant de sélectionner l'option Medical Report,
		- **i** il faut compléter le diagnostic cardiaque
		- Placer une image du formulaire complété dans le Presse-Papier de Windows
			- $\checkmark$  2 méthodes pour faire cela :
				- $\checkmark$  Enfoncer simultanément les touches Windows + Shift + S et cerner la zone du formulaire à saisir avec le curseur, ou
				- Enfoncer simultanément les touches Shift + PrintScrn
		- Un fois dans le rapport médical, coller cette image du formulaire avec les touches  $\text{Crt}$  + V.

- $\rm _o$  About  $\rm _c$  Cette option affiche de l'information générale sur cette application et sur l'auteur des recherches ayant permis l'automatisation du calcul de la fraction d'éjection.
- o Cette option affichera les publications principales en référence au calcul de la fraction d'éjection de cette application.
- 

o Legend Cette option affiche les scores utilisés pour les calculs dans le formulaire courant **Pour le modèle Simplified Wall Motion scores**, l'option affiche :

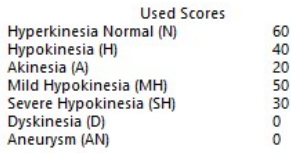

**Pour le modèle Cardiac Magnetic Resonance scores**, on affiche :

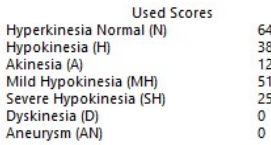

### Examinons maintenant les autres composantes du formulaire.

#### **EXAM DATE:**

2020-01-20  $\check{~}$ Par défaut, la date courante est affichée. Un calendrier permettant de changer cette date est

accessible en cliquant sur  $\|$ . On peut rapidement modifier manuellement la date en cliquant sur les chiffres dans le carré.

2020-01-20  $\overline{P}$  Par défaut, la date courante est affichée. Un calendrier permettant de changer **BIRTH DATE:** 

cette date est accessible en cliquant sur  $\Box$ . On peut rapidement modifier manuellement la date en cliquant sur les chiffres dans le carré.

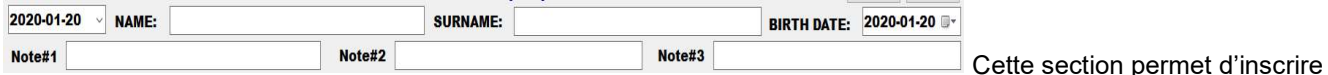

le nom et prénom du patient ainsi que 3 notes d'information. Toute cette information sera automatiquement copiée dans le rapport médical lorsque vous cliquerez sur l'option Medical Report.

### Accès au menu contextuel

En plus du menu apparaissant dans le haut du formulaire, vous avez accès à un menu contextuel accessible effectuant un clic de droite sur votre souris partout sur le formulaire, sauf dans les zones d'évaluation des segments des ventricules gauche et droit. Le menu flottant affichera :

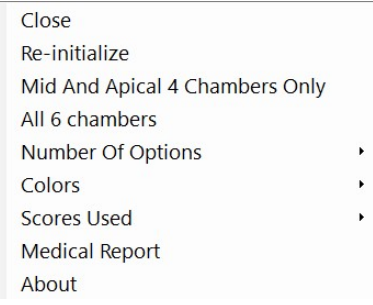

### Utilisation de l'utilitaire

Une fois les options appropriées sélectionnées dans la barre des menus, les 2 seuls choix qui s'offrent à vous pour évaluer un segment sont :

1. Sur le segment que vous voulez évaluer,

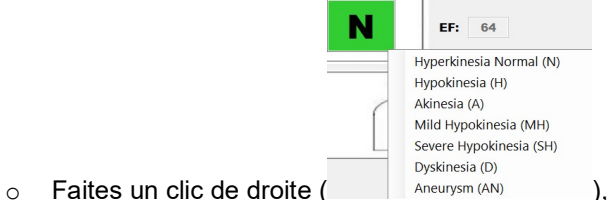

- 
- o Un menu flottant s'affichera avec 3 ou 7 choix possibles,
- o Sélectionner votre choix.
- o Celui-ci s'affichera avec la valeur, la couleur et le score correspondant (à droite) :
- o Les calculs sont automatiquement actualisés.

#### 2. Ou encore, vous pouvez **COPIER** l'évaluation d'un segment sur un autre segment,

- o Faites un clic sur la valeur du segment à copier (la source) ( )
- $\circ$  Faites maintenant un clic sur le segment à évaluer (la cible) ( $\blacksquare$

A

o Immédiatement après le clic sur la cible, celle-ci affichera la valeur, la couleur et le score

EF:  $12$ 

correspondant (à droite) :

o Les calculs sont automatiquement actualisés.

En tout temps, vous pouvez décider de réinitialiser le formulaire ou de modifier les différentes options de la barre des menus.

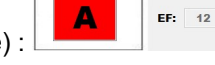

### Utilisation du rapport médical

#### Alternative à l'option Medical Report

Enfoncer PrtScn. Ceci copie l'écran en entier dans le Presse-Papier de Windows. Vous pouvez alors coller cette image dans le logiciel/éditeur de votre choix comme par exemple Paint ou Microsoft Word. Enfoncer Alt + PrtScn. Ceci copie la fenêtre active dans le Presse-Papier de Windows. Vous pouvez alors coller cette image dans le logiciel/éditeur de votre choix.

Enfoncer la touche Windows ( <sup>4</sup>) + Shift + S. L'écran sera plus sombre et le curseur changera de forme. Au moyen du curseur, sélectionner la zone à capturer. Ceci copie la zone saisie dans le Presse-Papier de Windows. Vous pouvez alors coller cette image dans le logiciel/éditeur de votre choix. (Sous Windows 10 seulement)

**Enfoncer la touche Windows (EU) + PrtScn**. L'écran sera sauvegardé comme une image que vous retrouverez sous 'Images' dans un sous-dossier nommé 'Captures d'écran'.

Comme déjà mentionné plus haut dans ce document, avant de sélectionner l'option Medical Report, assurez-vous

- o D'avoir complété le diagnostic cardiaque
- o De placer une image du formulaire complété dans le Presse-Papier de Windows
	- Enfoncer simultanément les touches Windows + Shift + S et cerner le formulaire avec le curseur, ou
	- **Enfoncer simultanément les touches Shift + PrintScrn.**

Et une fois dans le rapport médical, vous pourrez coller cette image du formulaire au moyen des touches Crtl + V.

**EXEMPLE DE DÉROULEMENT** : Soit l'évaluation suivantes des 6 segments suivantes (incluant date, nom/prénom, commentaires), une image de l'évaluation est dans le **Presse-Papier** de Windows.

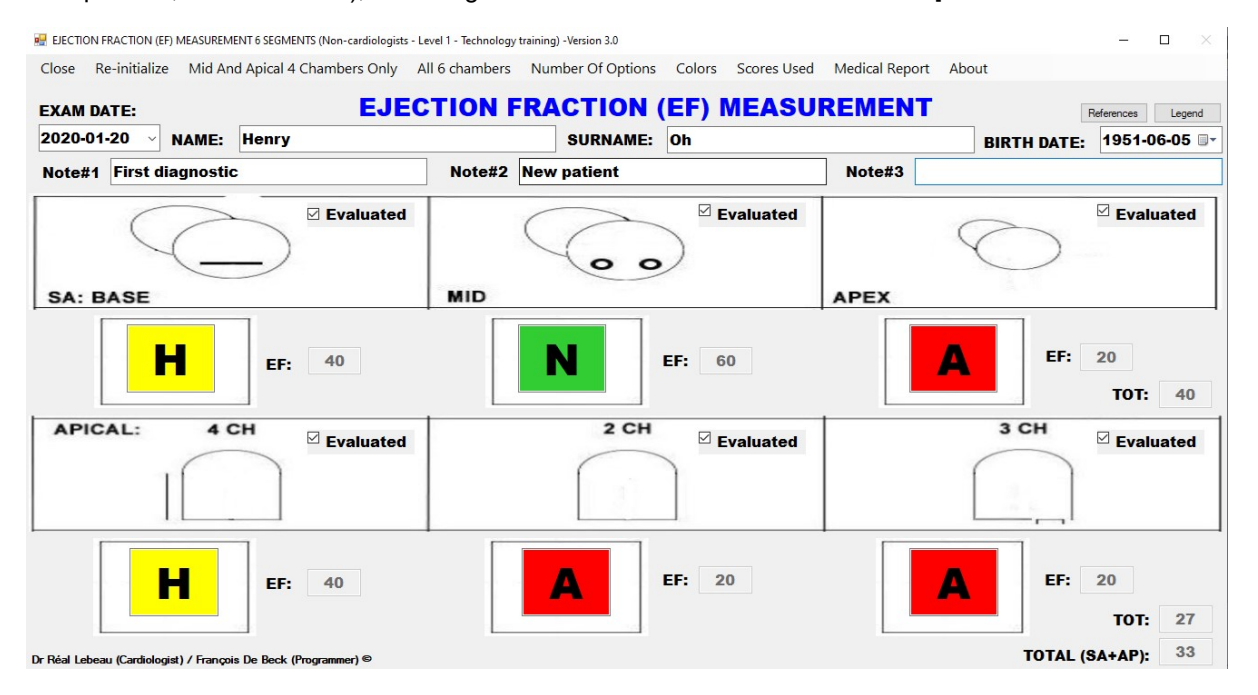

On clique sur l'option **Medical Report**, et on notera que l'information de l'entête du formulaire y est transférée.

Après avoir COPIÉ l'image du formulaire (après la Note #3), on obtient :

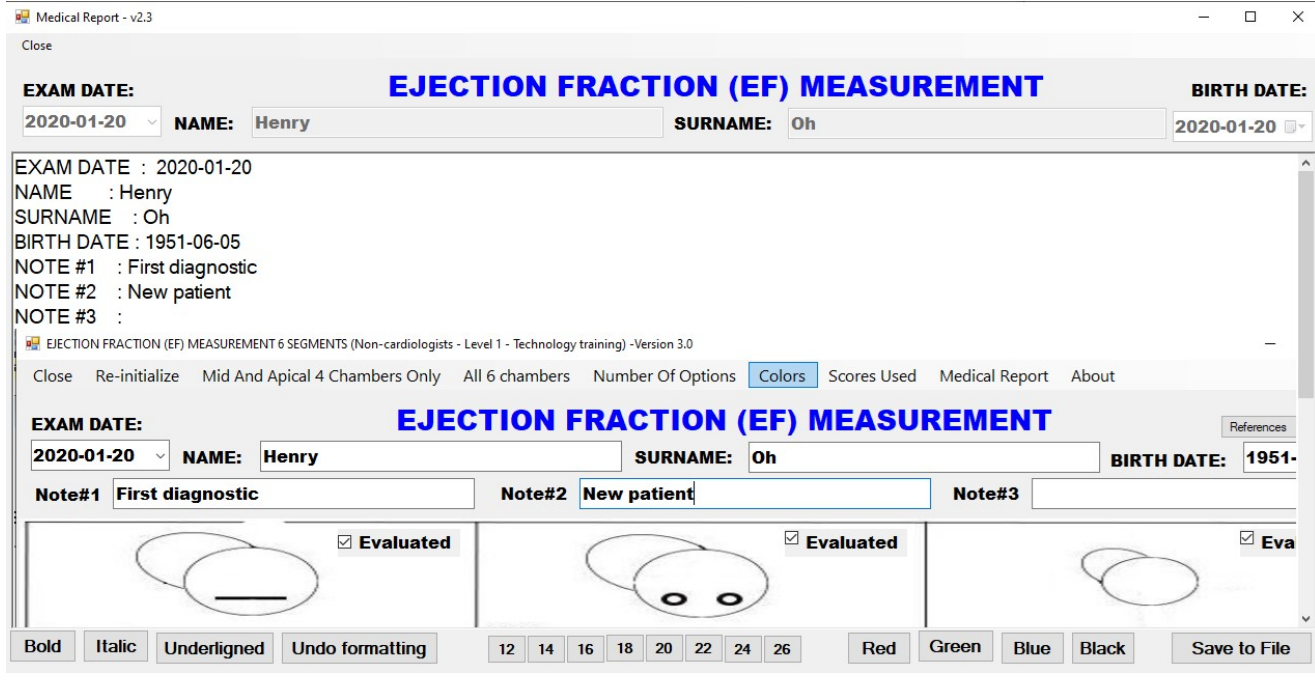

Tout le texte présent dans ce formulaire peut être modifié. Au besoin, après l'image COLLÉE, du texte additionnel pour le dossier du patient peut être ajouté à la fin de la zone de texte enrichi.

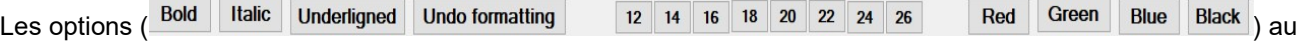

bas du formulaire permettent de formater (changer l'emphase, la taille de la fonte ou la couleur) du texte surligné dans la zone.

Le bouton Save to File permettra de sauvegarder au format RTF (Rich Text Format) le rapport médical sous le nom et dans la localisation de votre choix sur votre disque dur. Les fichiers RTF sont compatibles avec Ms-Word, il vous sera donc possibles de les éditer/modifier à votre convenance ultérieurement. Il vous sera également possible de les imprimer ou de les joindre à un courriel sans problème.

L'option Close du menu permet de fermer le rapport médical et de retourner au formulaire principal.

Si vous n'avez pas sauvegardé de rapport médical, le formulaire suivant s'affiche :

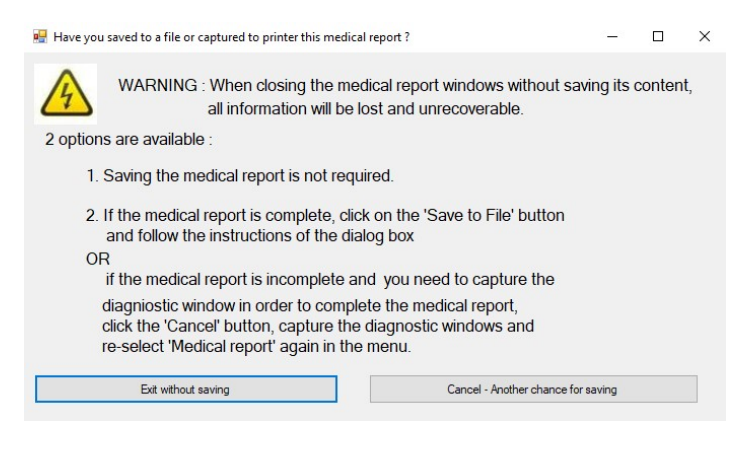

- o Sélectionner **pour revenir au formulaire principal et**<br>
pour revenir au formulaire principal et avoir une autre chance de produire un rapport médical o Ou sélectionner **sous les constants de la constant de la constant de la constant de la constant de la constant**<br>Si vous n'avez pas l'intention de
- produire un rapport médical.